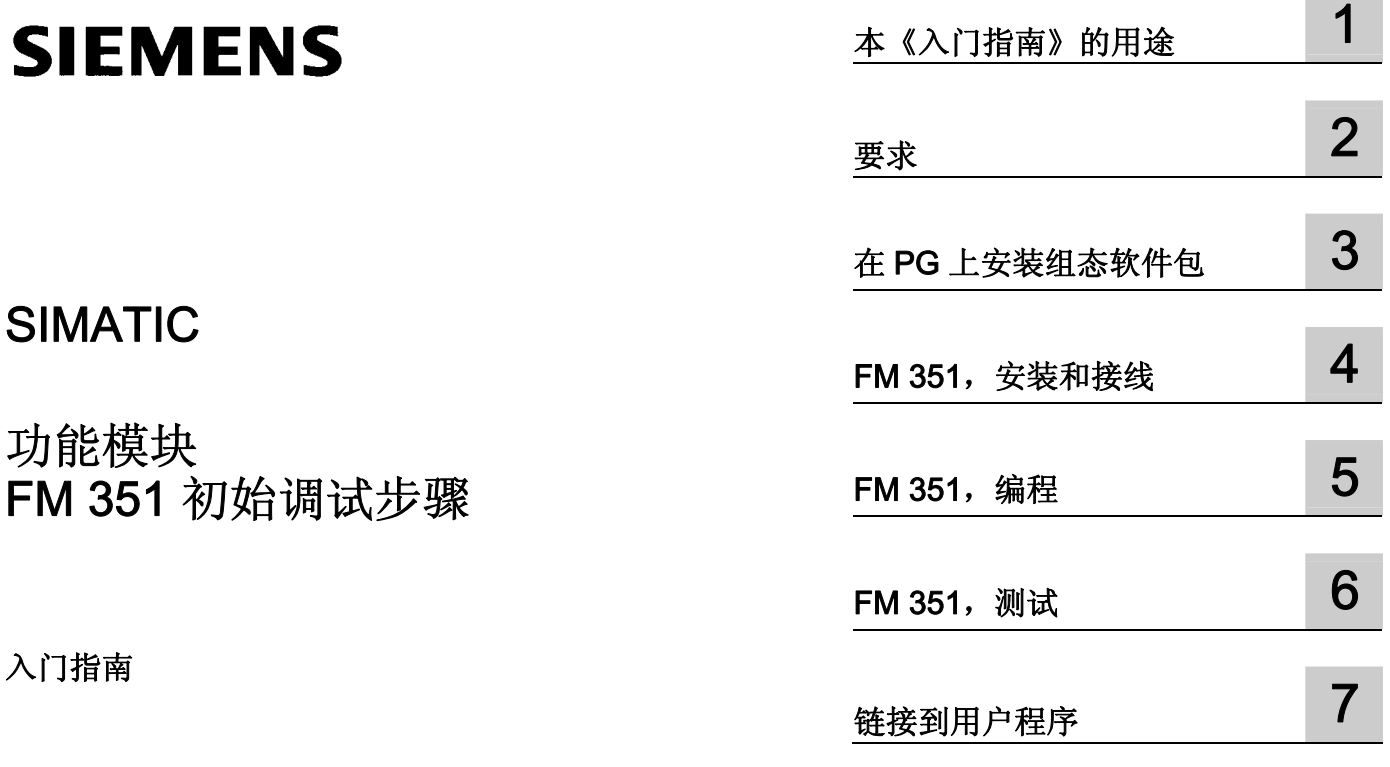

### 法律资讯

### 法律资讯 警告提示系统

为了您的人身安全以及避免财产损失,必须注意本手册中的提示。人身安全的提示用一个警告三角表示,仅与财产 损失有关的提示不带警告三角。警告提示根据危险等级由高到低如下表示。

#### 危险

表示如果不采取相应的小心措施, 将会导致死亡或者严重的人身伤害。

#### 警告

表示如果不采取相应的小心措施,可能导致死亡或者严重的人身伤害。

#### 小心

带有警告三角,表示如果不采取相应的小心措施,可能导致轻微的人身伤害。

#### 小心

不带警告三角,表示如果不采取相应的小心措施,可能导致财产损失。

#### 注意

表示如果不注意相应的提示,可能会出现不希望的结果或状态。

当出现多个危险等级的情况下,每次总是使用最高等级的警告提示。如果在某个警告提示中带有警告可能导致人身 伤害的警告三角,则可能在该警告提示中另外还附带有可能导致财产损失的警告。

#### 合格的专业人员

仅允许安装和驱动与本文件相关的附属设备或系统。设备或系统的调试和运行仅允许由**合格的专业人员**进行。本文 件安全技术提示中的合格专业人员是指根据安全技术标准具有从事进行设备、系统和电路的运行,接地和标识资格 的人员。

#### 按规定使用 Siemens 产品

请注意下列说明:

#### 警告

Siemens 产品只允许用于目录和相关技术文件中规定的使用情况。如果要使用其他公司的产品和组件,必须得到 Siemens 推荐和允许。正确的运输、储存、组装、装配、安装、调试、操作和维护是产品安全、正常运行的前 提。必须保证允许的环境条件。必须注意相关文件中的提示。

#### 商标

所有带有标记符号 ® 的都是西门子股份有限公司的注册商标。标签中的其他符号可能是一些其他商标,这是出于保 护所有者权利的 目地由第三方使用而特别标示的。

#### 责任免除

我们已对印刷品中所述内容与硬件和软件的一致性作过检查。然而不排除存在偏差的可能性,因此我们不保证印刷 品中所述内容与硬件和软件完全一致。印刷品中的数据都按规定经过检测,必要的修正值包含在下一版本中。

文件订购号: A5E01092711-01 Ⓟ 09/2008

# 目录

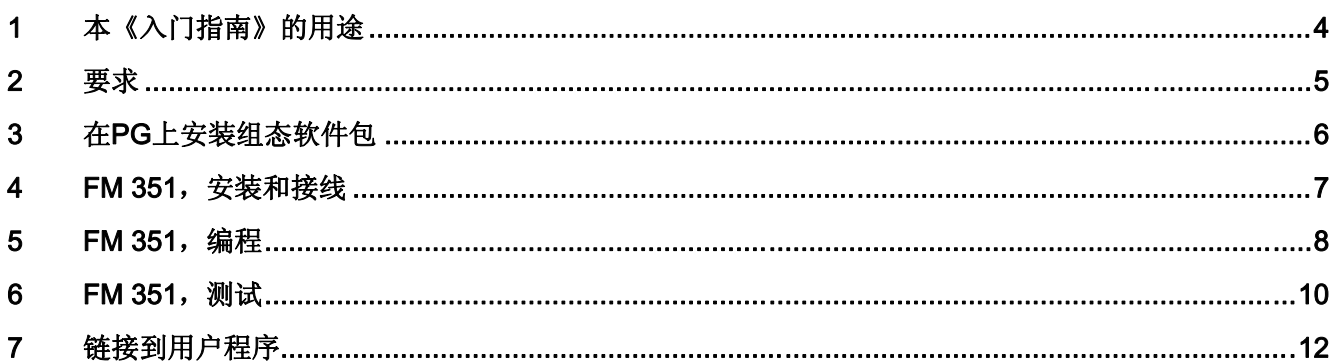

## <span id="page-3-0"></span>本《入门指南》的用途 1

简介

本入门指南旨在引导您通过五个步骤来调试完整的应用。本入门指南通过一个操作实例来 说明如何通过通道 1 执行一个运动,并介绍了 FM 351 硬件和软件的基本功能及应用程序 特定的参数。 参考本手册可使您对入门指南中所包含的信息有一个初步了解。

要完成本示例需要 1 到 2 小时,具体时间取决于您的经验。

<span id="page-4-0"></span>要求 2

#### 要求

硬件和软件要求:

- 一个 S7-300 站, 包括一个电源模块和一个 CPU。
- PG 上正确安装了 STEP 7 (≥ V4.02) 。但是, 下面的说明仅与 STEP 7 (V5.0) 有 关
- 已为 S7-300 站组态了一个项目。
- PG 已连接到 CPU。
- 有一个 FM 351 模块及其组态软件包、一个外部 24 V 直流电源、一个编码器、一个 驱动器,和所有必需的附件(比如总线连接器、前连接器和接线材料)。
- 已安装了硬件限制开关和"紧急停机"(EMERGENCY OFF) 开关, 以保护操作人员和设 备。

## <span id="page-5-0"></span><sup>在</sup> PG 上安装组态软件包 3

#### 在 PG 上安装组态软件包

FM 351 组态软件包包括一套组态软件、必需的功能 (FC) 和功能块 (FB)、数据结构 (UDT) 和一个样例程序。

- 1. 将光盘放入光盘驱动器。
- 2. 在 Windows 中,通过双击"控制面板"中的"添加/删除程序"来运行软件安装对话框。
- 3. 单击"安装..."
- 4. 选择 CD 中的文件夹"FMx51\Disk1", 运行"Setup.exe" 并按照安装说明操作。

## <span id="page-6-0"></span>FM 351, 安装和接线

#### FM 351, 安装和接线

- 1. 关闭电源, 然后将 CPU 的模式选择开关设置为 STOP。
- 2. 将 FM 351 随带的总线连接器连接到 CPU 的总线连接器。
- 3. 将 FM 351 悬挂在导轨上, 使其向下倾斜, 并将其拧紧到位。 您可以在该手册中找到 详细说明。
- 4. 按照下图为前连接器接线。 您可以在该手册中找到前连接器的完整安置。

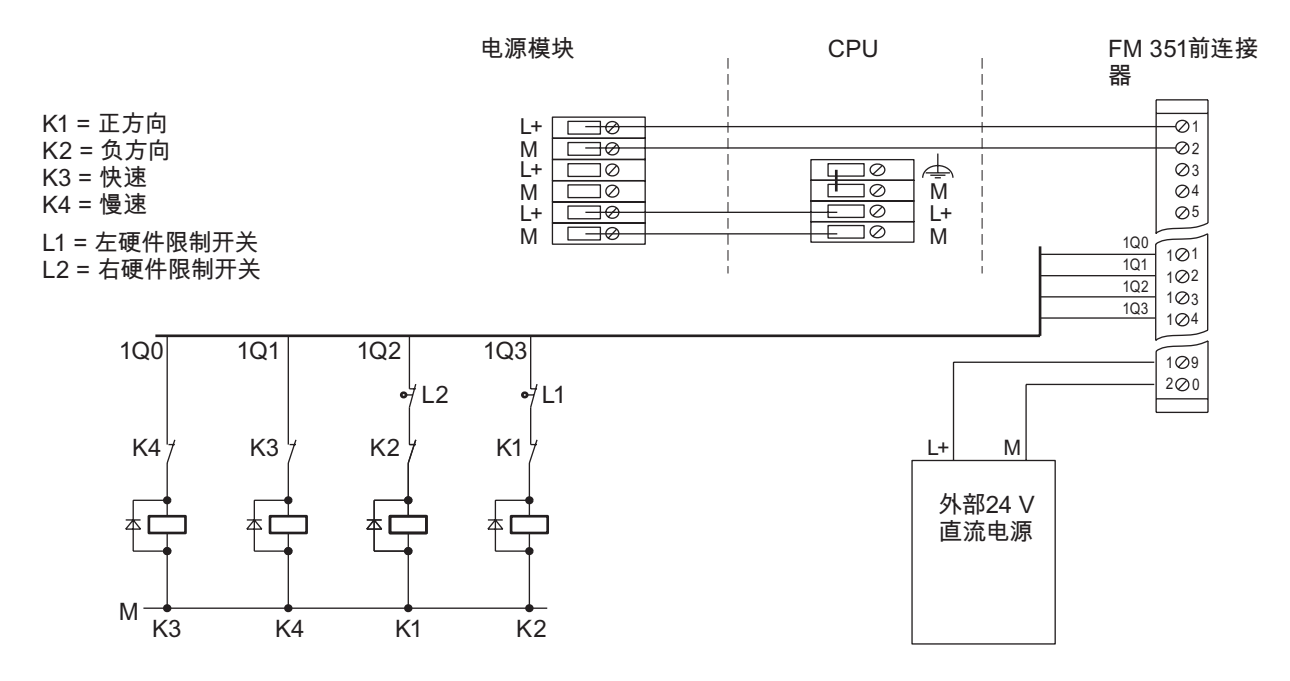

- 1. 将前连接器插入 FM 351。听到啮合声表明已安装就位。
- 2. 将编码器连接到 SUB D 插座 "ENCODER CH1"。 为此请尽可能使用一套插入式电 缆。 您可以在该手册中找到 SUB D 插座的完整安置。

# <span id="page-7-0"></span>FM 351,编程  $5$

#### FM 351,编程

- 1. 在 SIMATIC 管理器中打开项目。
- 2. 打开项目中的"HW Config"组态表。
- 3. 在硬件分类中选择订购号正确的 FM 351, 然后将其拖放到与硬件组态相关的插槽。 记下模块地址。 在将模块集成到用户程序中时,将需要该值。
- 4. 双击 FM 351, 打开组态软件的"定位模块 IFM 351 FIX. SPEED (插座) (设置参 数) - - 项目名\站名]"窗口。
- 5. 在编程界面上选择以下设置(保持所有其它设置不变,因为它们并非是调试开始时所必 需的):

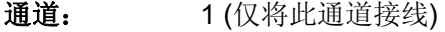

测量系统: mm (3 个小数位)

控制模式: **1** 目标范围: 1,000 mm 监视时间: 2,000 ms 稳定范围: 1,000 mm 稳定速度: 30,000 mm/min 正方向切换差程: > 正方向关断差程: 驱动器:

- 负方向切换差程: > 负方向关断差程:
- 正方向关断差程: > 1/2 x 目标范围
- 负方向关断差程: > 1/2 x 目标范围

成功完成基本程序后,确定正负方向上切换/关断差程相应的设备专用 值,然后修改这些参数使其适合系统要求。

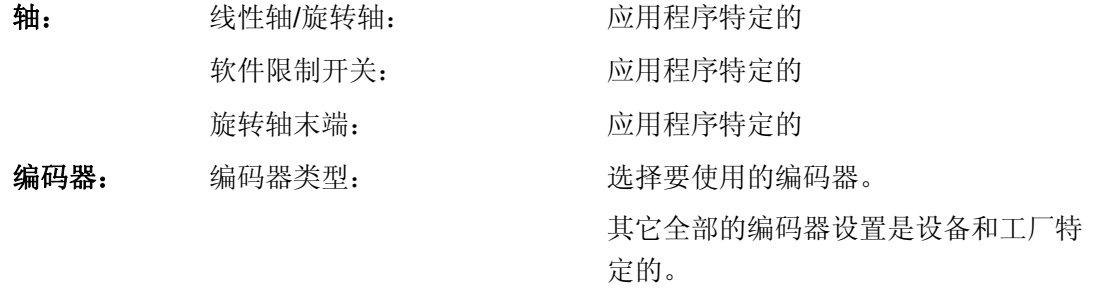

- 1. 选择"文件 > 保存"(File > Save) 接受组态中的 FM 351 参数, 然后选择"文件 > 退 出"(File > Exit) 关闭组态软件。
- 2. 单击"站"(Station) >"保存并编译"(Save and compile), 将组态保存到项目中。
- 3. 当 CPU 处于 STOP 状态时, 请选择"PLC">"装载到模块..."(Load to module...) 来下载 组态。

现在将数据直接传送到 CPU 和 FM 351。只要在 CPU 内存中仍备份了所有组态数据, 每 次从 STOP 跳转到 RUN 时 CPU 都会将这些数据传送到 FM 351。

# <span id="page-9-0"></span>FM 351,测试 controller to the controller controller controller controller controller controller controller controller controller controller controller controller controller controller controller controller controller contr

#### FM 351,测试

- 1. 在 HW Config 中, 再次双击 FM 351, 打开"定位模块 [FM 351 FIX. SPEED (*插座*) (参数分配) -- 项目名|站名"。
- 2. 使用"测试 > 调试"(Test > Commissioning) 打开调试画面 [FM 351 FIX. SPEED (插 座) (调试) - - *项目名\站名*]。
- 3. 选择"模式"(Mode), 然后选择"微动"(Jog) 以输入所需速度(快速或慢速)。
- 4. 单击"驱动器使能"的"启动"。 该操作在调试画面上以绿色高亮显示"启动使能"条目。如 果还未连接 FM 351 的使能输入,请选择"其它测试功能",将"功能开关"选项设置为 "不判断使能输入",然后单击"应用"。
- 5. 单击 DIR M 或 DIR P: 只要按住鼠标键,驱动器就会不停地运动。 此时可以监视速 度的设定值和实际值。

#### 说明

实际值将根据方向输入 DIR\_M(负方向移动)或 DIR\_P(正方向移动)而变化。如果计数方 向不正确,请洗择"编辑参数"打开"编码器"对话框,然后将计数方向从"正常"更改为"反 向"。 选择"PLC > 下载通道 > 1"(PLC > Download channel > 1) 将您所作的更改下载 到 CPU 和 FM 351。快速和慢速的实际值表示 FM 351 的数字量输出是否连接好了。

此测试中检测到的任何错误都在"错误"显示中报告。 通过选择"测试 > 错误判断"(Test > Error evaluation) 确认那些操作错误并继续测试。 在下一步中,修改切换/关断差程来修 正定位参数。

- 1. 选择"模式",再选择"增量式绝对逼近",然后在"增量尺寸数"中输入值 255: 视图将显 示"增量尺寸"、"切换差程"和"关断差程"域。
- 2. 在"增量尺寸"域中输入一个正的定位目标值。 在驱动器屏幕表的"切换差程"和"关断差 程"域中输入值。 请确保增量尺寸大于切换差程和关断差程。
- 3. 在"附加测试功能"中,选择"设置参考点",输入参考点 0.000 mm, 然后单击"应用"。 此操作将使轴同步。系统返回消息"通道已同步"。
- 4. 选择"附加测试功能 > 功能切换 > 不判断使能输入", 然后单击"应用"。
- 5. 设置驱动器使能:系统返回消息"已启用启动"。 单击"开始",将轴定位到默认增量尺 寸。 "到目标的距离"(Distance to go) 和"已达到位置 — 停止"(Position reached -- Stop) 显示指示定位精度。 可通过增减切换差程与关断差程来提高定位精度。
- 6. 通过增加目标范围也可获得"已达到位置 停止"消息。 直到您收到"已到达位置 停止" 消息,并且实际定位值足够接近增量尺寸后,才可修改那些参数。 请记下您为正的切 换/关断差程确定的值
- 7. 选择一个负的增量尺寸来确定负的切换和关断差程。
- 8. 选择"更改参数用于 > 驱动器"(Change Parameters For > Drive), 打开驱动器参数视 图,然后在相关参数处输入确定的数值。
- 9. 单击"文件 > 保存"(File > Save) 保存设置, 然后单击"文件 > 退出"(File > Exit) 退出组 态软件。
- 10. 单击"站"(Station) >"保存并编译"(Save and compile), 将组态保存到项目中。
- 11. 当 CPU 处于 STOP 模式时, 请选择 PLC >"下载到模块..."(Download to module...) 来 下载组态。

# <span id="page-11-0"></span>链接到用户程序 7

#### 在用户程序中集成

- 1. 在 SIMATIC 管理器,选择"文件 > 打开... > 库"以打开 FMx51LIB 库。 此库包含两个程序文件夹:
	- FM 351、451 ABS V1
	- FM 351 ABS V2
	- 对于 FM 351 您始终可以使用两个程序文件夹中的功能块 (FB) 和功能 (FC)。 然而 对于新应用程序只能使用 FM 351 ABS V2 程序文件夹。 FM 351 ABS V2 程序文 件夹中的块也支持通过 PROFINET 访问一个分布式 FM 351 组态。
- 2. 将 FMx51LIB 库的"FM 351 ABS V2 / 块"(FM 351 ABS V2 / Blocks) 文件夹中的 FC 0 和 FB 1 复制到项目的"块"(Blocks) 文件夹中。
- 3. 选择"插入"(Insert) >"S7 块"(S7 Block) >"数据块"(Data Block), 将 DB1 作为 FB1 的背 景数据块插入,并选择"插入"(Insert) >"S7 块"(S7 Block) >"组织块"(Organization Block),将 OB 100 插入到项目的"块"(Blocks) 文件夹中。

FB1 的背景数据块被称为通道 DB。

- 4. 现在,请打开项目中的 OB 1 和 OB 100。 在 OB 1 中调用 FB 1, 并且在 OB 100 中 调用 FC 1
- 5. 在 OB 100 中, 输入在 HW Config 中组态的 FM 351 的模块起始地址。
- 6. 然后,使用通道 DB 的 DB 号作为参数打开 FC 0。

OB 100:

CALL FC 0

DB\_NO  $:=$  1

OB 1:

CALL FB 1, DB 1

- 1. 选择"文件"(File) >"保存"(Save), 以保存 OB 1 和 OB 100。
- 2. 选择项目中的块 FC 0、FB 1、DB 1、OB 1 和 OB 100。选择 PLC >"下 载"(Download),将程序下载到 CPU。

#### 测试

使用"监视和修改变量"(Monitor and modify variables) 功能来监视选定的通道。

- 1. 在符号编辑器中, 为 DB1 分配一个名为"ABS"的符号。
- 2. 选择项目的"块"容器。选择"插入 > S7 块 > 变量表"(Insert > S7 Block > Variable Table) 菜单命令插入 VAT 1 变量表, 然后单击"确定"(OK) 确认。
- 3. 打开变量表 VAT 1, 然后在"符号"、"显示格式"、"修改值"列作如下输入:

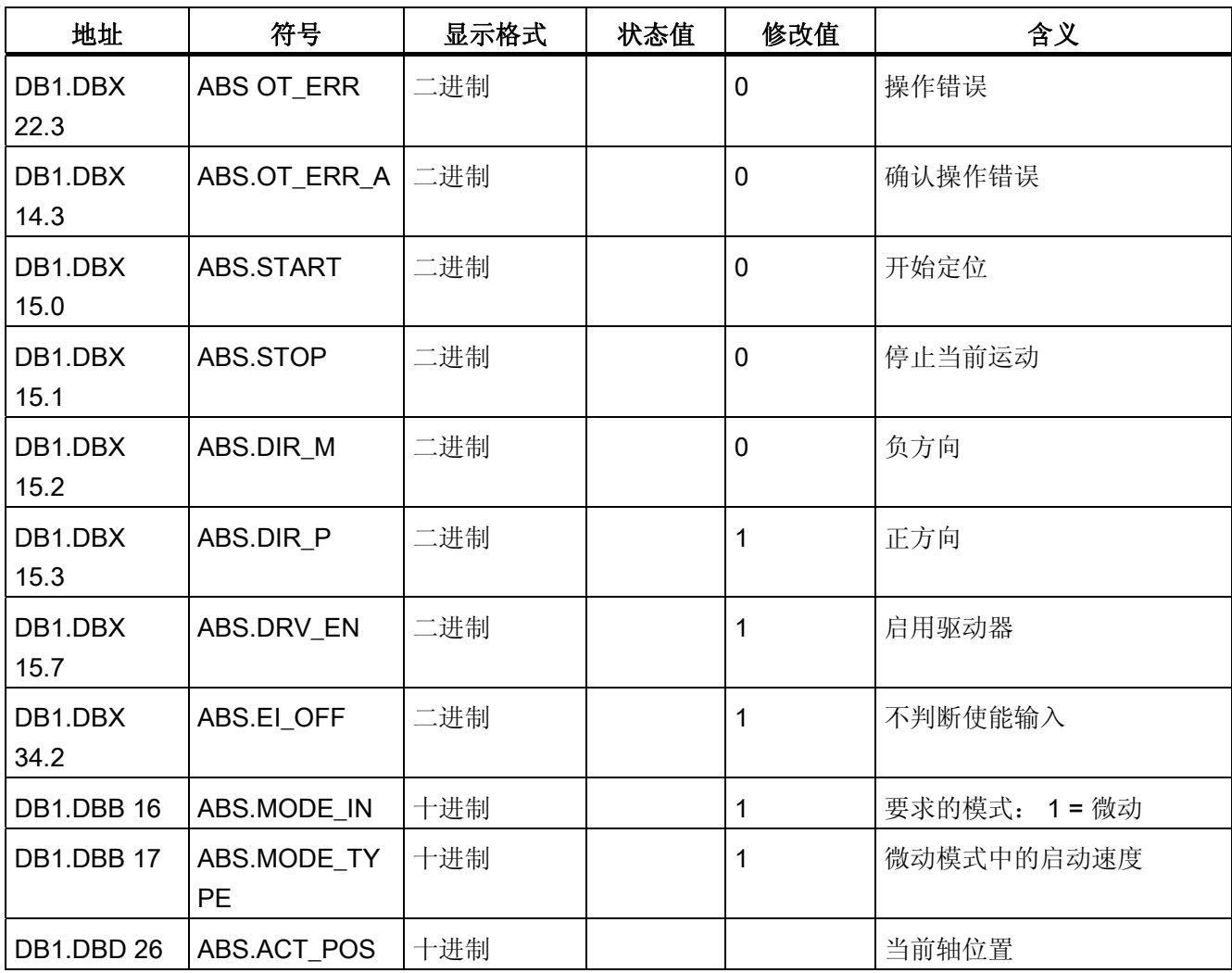

- 4. 选择"表"(Table) >"保存"(Save) 以保存变量表 VAT 1。
- 5. 选择"PLC > 连接至 > 组态的 CPU"(PLC > Connect To > Configured CPU) 以切换至 在线状态。
- 6. 选择"变量 > 监视"(Variable > Monitor) 切换至监视状态。

### 小心

在接下来的两个测试步骤中将启动驱动器。 再次停止驱动器的选项:

- 将方向修改值重设为零并将其激活
- 将驱动器使能修改值重设为零并将其激活
- 将 CPU 设置为 STOP
- 7. 将 CPU 设置为 RUN-P。
- 8. 选择"变量 > 激活修改值"以激活修改值。
- 9. 如此将启动驱动器。 在"状态值"列,可以监视实际位置值 ACT POS。

#### 诊断

操作不正确、接线故障或参数不一致都可能导致出错。 在手册中描述了如何分析此类错 误和消息。

#### 实例

在 zEn 18\_02\_FMx51 项目中可以找到更多使用 FM 351 ABS V2 文件夹中的块的实例。 可以使用这些实例作为指导,对它们进行修改以适合自己的应用。